[https://design.tutsplus.com/tutorials/how-to-create-a-glowing-winter-night-photo-manipulation-in-adobe](https://design.tutsplus.com/tutorials/how-to-create-a-glowing-winter-night-photo-manipulation-in-adobe-photoshop--cms-32382)[photoshop--cms-32382](https://design.tutsplus.com/tutorials/how-to-create-a-glowing-winter-night-photo-manipulation-in-adobe-photoshop--cms-32382)

# **Winternacht**

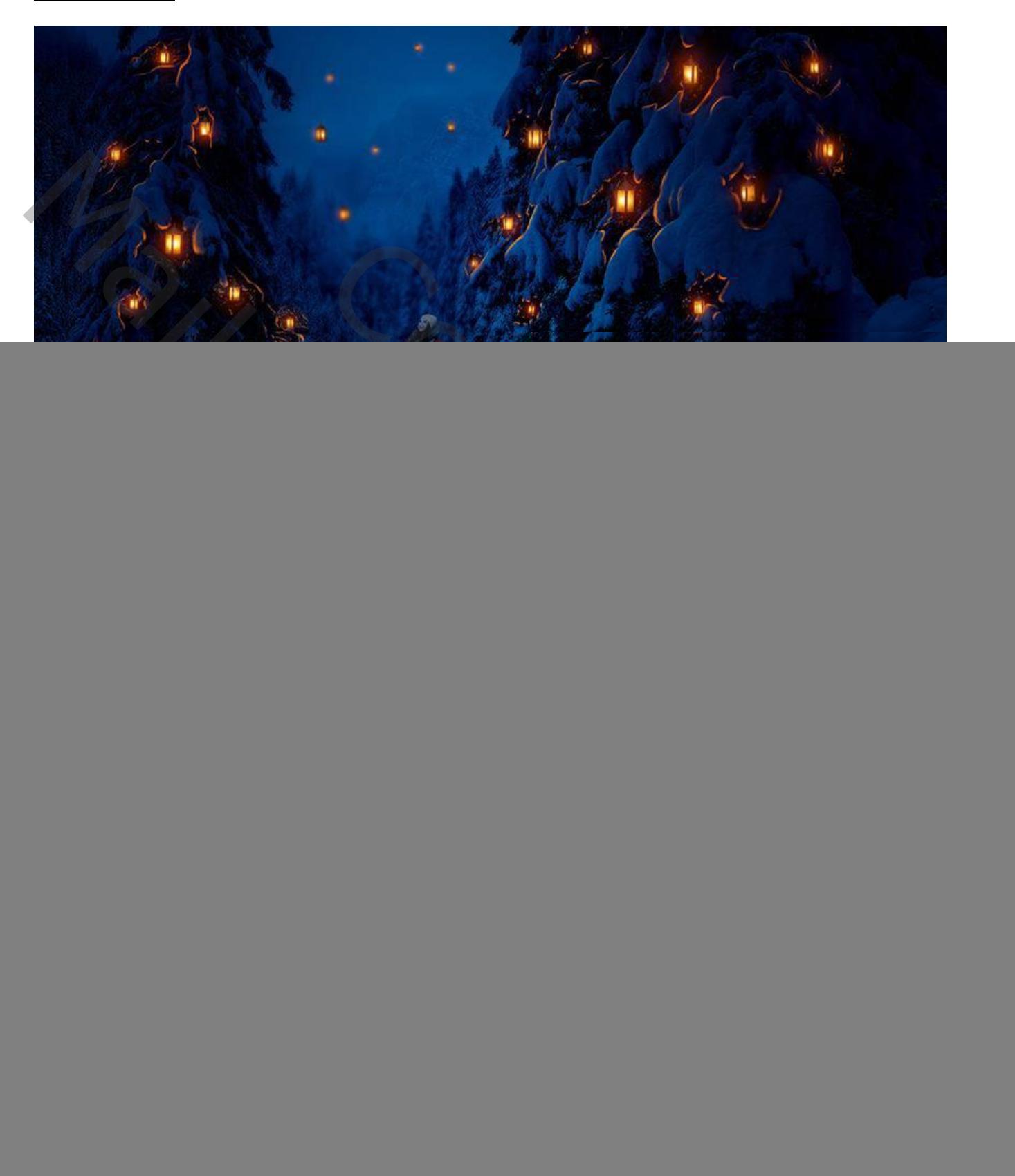

### Nodig :

winterlandschap; bergen (zelf zoeken); boom1; boom2 (zelf zoeken); lantaarn; model (zelf zoeken)

## **De scene opbouwen**

### Stap 1

![](_page_0_Picture_47.jpeg)

Het winterlandschap toevoegen; maak passend voor dit canvas; laag omzetten in Slim Object.

![](_page_1_Picture_2.jpeg)

Stap 3 Filter > Vervagen > Gaussiaans Vervagen : 6 px.

![](_page_1_Picture_4.jpeg)

Op het laagmasker van de Slimme Filter schilderen : kies een zacht zwart penseel, schilder binnen onderstaande voorgestelde selecties (vervagend effect enkel in de achtergrond.

![](_page_2_Picture_1.jpeg)

## Stap 4

Voeg een Aanpassingslaag 'Kleurtoon/Verzadiging' toe als Uitknipmasker : Verzadiging = -82.

![](_page_2_Picture_37.jpeg)

Aanpassingslaag 'Curven'; Uitknipmasker; op laagmasker schilderen van die Aanpassingslaag midden de afbeelding; zie selectie hieronder.

![](_page_3_Figure_2.jpeg)

De weg verwijderen; nieuwe bovenste laag; Kloongereedschap; probeer de weg te laten verdwijnen onder de sneeuw.

![](_page_4_Picture_2.jpeg)

#### Stap 7

De bergen toevoegen; plaats in de achtergrond boven de lucht. Maak passend (Ctrl + T). Voeg aan de laag een laagmasker toe; met zacht zwart penseel de harde randen verwijderen.

![](_page_4_Picture_5.jpeg)

![](_page_5_Picture_0.jpeg)

### **2. Bomen toevoegen**

#### Stap 1

Voeg "boom1" toe; de achtergrond van die afbeelding verwijderen; plaats rechts onderaan.

![](_page_5_Picture_4.jpeg)

## Stap 2 Filter  $\rightarrow$  Vervagen  $\rightarrow$  Gaussiaans vervagen :6 - 9 px.

![](_page_6_Picture_1.jpeg)

## Stap 3

Boven "boom1" een Aanpassingslaag 'Kleurtoon/Verzadiging' : Verzadiging = -88 ; Uitknipmasker:

![](_page_6_Picture_54.jpeg)

Aanpassingslaag 'Curven'; Uitknipmasker; voor een donkere boom:

![](_page_7_Picture_65.jpeg)

#### Stap<sub>5</sub> "boom2" toevoegen; dit is geen vrije afbeelding.

Ik heb "boom1" samen met die Aanpassingslagen gegroepeerd in de groep "boom1"; Die groep dupliceren; naam = "boom2"; naar links verplaatsen en Horizontaal omdraaien.

![](_page_7_Picture_5.jpeg)

#### **3. Aanpassingen**

Stap<sub>1</sub>

Voeg als bovenste laag een Aanpassingslaag 'Verloop toewijzen' toe, kleuren # 05203E en # 2F9AD7; Zet voor die Aanpassingslaag de dekking op 80%.

![](_page_8_Picture_0.jpeg)

Nog een Aanpassingslaag 'Verloop toewijzen' toevoegen; kleuren # E10019 en # 00601B; Voor die Aanpassingslaag dekking = 20%.

![](_page_8_Picture_3.jpeg)

Aanpassingslaag 'Curven'; schilder op het laagmasker van die Aanpassingslaag met zacht zwart penseel, dekking penseel = 40% ; zie aangeduide selectie.

![](_page_9_Figure_2.jpeg)

![](_page_9_Picture_3.jpeg)

Aanpassingslaag 'Niveaus'; schilder weer op het laagmasker van die Aanpassingslaag, zacht zwart penseel, dekking penseel = 10-15%; op de ondergrond licht schilderen.

![](_page_10_Figure_2.jpeg)

![](_page_10_Picture_3.jpeg)

### Stap 5 Aanpassingslaag 'Kleurbalans' voor een blauwer landschap.

![](_page_11_Picture_1.jpeg)

## **4. Het model**

#### Stap<sub>1</sub>

Het model toevoegen; met laagmasker achtergrond verwijderen; grootte aanpassen (Ctrl +T). Plaats tussen de twee grote sparren. Zoek een passende afbeelding (niet alle aanpassingen volgen)!

![](_page_11_Picture_5.jpeg)

Winternacht – blz. 12 Vertaling T

![](_page_12_Picture_0.jpeg)

Stap 2 Met Kloon stempel het wit op schoenen wat minder zichtbaar maken. Dekking kloonstempel =  $50\%$ .

![](_page_12_Picture_2.jpeg)

## Stap 3 Boven laag "model" een Aanpassingslaag 'Kleurtoon/Verzadiging', Verzadiging = -49; Uitknipmasker:

![](_page_13_Picture_39.jpeg)

## Stap 4

Aanpassingslaag 'Kleurbalans' voor de Middentonen; Uitknipmasker:

![](_page_13_Picture_40.jpeg)

### Stap 5 Aanpassingslaag 'Foto Filter', kleur = # 00A7EC, 75%; Uitknipmasker.

![](_page_14_Picture_39.jpeg)

# Stap 6

Aanpassingslaag 'Curven' voor een donkerder model; Uitknipmasker. Op het laagmasker schilderen van die Aanpassingslaag met zacht zwart penseel; zie voorbeeld:

![](_page_14_Picture_40.jpeg)

![](_page_15_Picture_0.jpeg)

Aanpassingslaag 'Curven'; Uitknipmaker; op laagmasker schilderen op aangeduide selecties.

![](_page_15_Figure_3.jpeg)

## Stap 8 Nieuwe laag; Uitknipmasker; modus = Bedekken; laag vullen met 50% grijs:

![](_page_16_Picture_1.jpeg)

Werk met Tegenhouden gereedschap : optie op Hooglichten en Doordrukken : optie op Middentonen. Belichting  $= 20-30\%$ ; lich ten schaduwen schilderen.

Zie links het model op modus Normaal (hoe je schildert), rechts op modus Bedekken (resultaat).

![](_page_16_Picture_4.jpeg)

### **5. Lantaarns**

#### Stap 1

Achtergrond verwijderen van de lantaarn; plaats onder het bladerdek van de grote spar. Dupliceer zoveel als gewenst; telkens plaats en grootte aanpassen. Draai eens Horizontaal

![](_page_17_Picture_0.jpeg)

![](_page_17_Picture_1.jpeg)

### Stap 2 Nog meer lantaarns dupliceren; kleiner maken in de lucht; Gaussiaans Vervagen met 3 px.

![](_page_18_Picture_1.jpeg)

De lantaarn die het verst is vervaag je met 5 px.

![](_page_18_Picture_3.jpeg)

## Stap 3

Alle aangeduide lantaarns groeperen. Zet voor die groep de modus op Normaal. Nieuwe laag binnen de groep; wat streepjes op de lantaarns schilderen zodat die niet allemaal op elkaar lijken.

![](_page_19_Picture_0.jpeg)

Voeg bovenaan in de groep een Aanpassingslaag 'Curven' toe om het licht wat te verminderen; schilder op het laagmasker op enkele lantaarns om het licht te behouden.

![](_page_19_Figure_3.jpeg)

### **6. Licht Effecten**

#### Stap 1

Nieuwe laag; modus = Bedekken; dekking = 70% ; gebruik een klein zacht wit penseel; schilder licht op enkele lantaarns.

![](_page_20_Picture_3.jpeg)

![](_page_20_Picture_4.jpeg)

![](_page_20_Picture_5.jpeg)

Nieuwe laag; zacht penseel, kleur = # FE450B ; op de lantaarns schilderen voor wat gloed; Laagmodus = Lineair Tegenhouden, 100%.

![](_page_21_Picture_2.jpeg)

Nieuwe laag; modus = Fel licht, 100 %; wat lichtreflectie schilderen op het gebladerte; volg de rondingen. voorgrondkleur = # EBA929 ; hard klein penseel gebruiken

![](_page_22_Picture_2.jpeg)

![](_page_22_Picture_3.jpeg)

![](_page_22_Picture_4.jpeg)